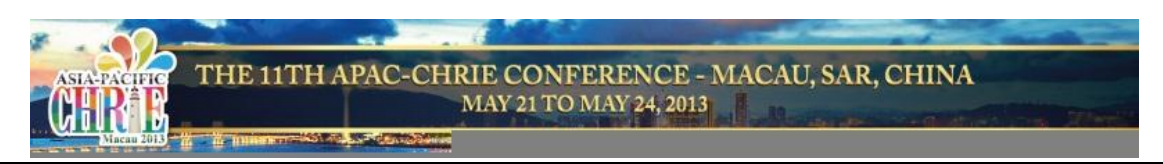

# **Apac-CHRIE Online-registration User Guide**

**Welcome to the Apac-CHRIE Online-registration manual! Before you start the registration, please read the below user guide first.** 

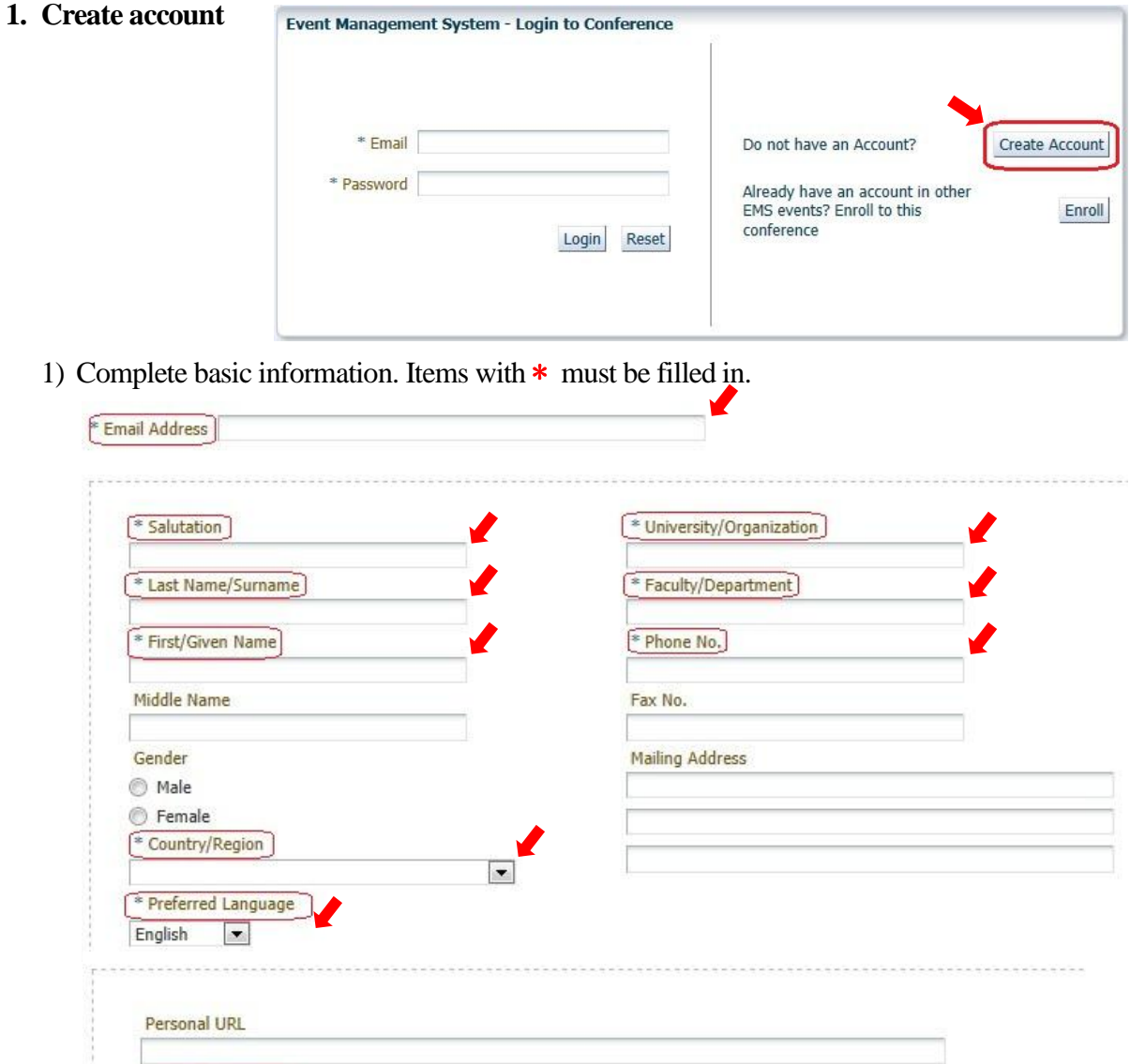

\* Meal Preference

Other Remarks

 $\overline{\phantom{a}}$ 

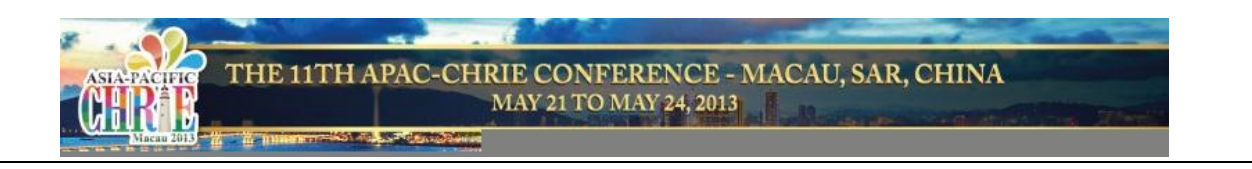

2) After you click *Register,* you will then receive an email with LOGIN PASSWORD. Login with your email address and the provided password to come to this welcome page. Click *Continue* to enter

User Menu.

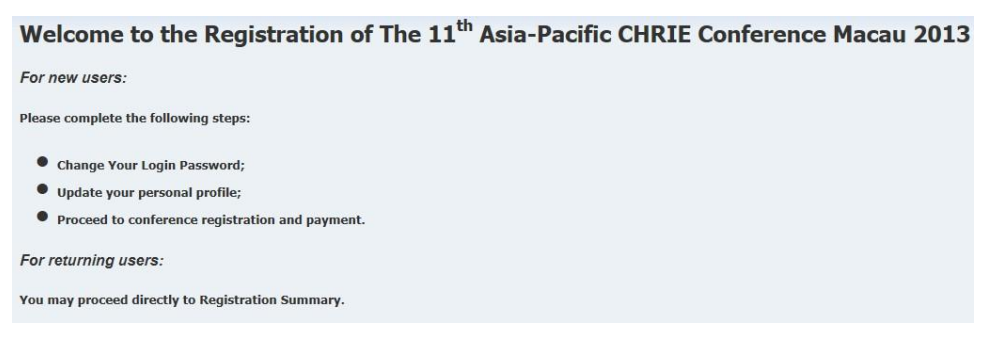

#### **2. Change your login password**

*1) User Menu Password Maintenance Change Password*

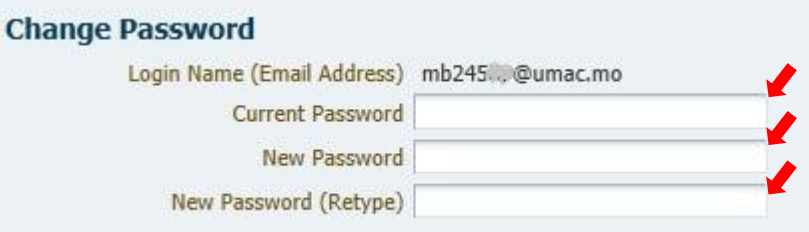

2) Login password successfully changed!

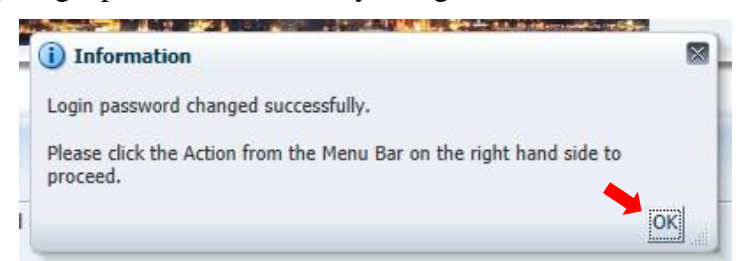

#### **3. Conference registration.**

1) *User Menu*  $\implies$  *Event Registration*  $\implies$  *Continue* 

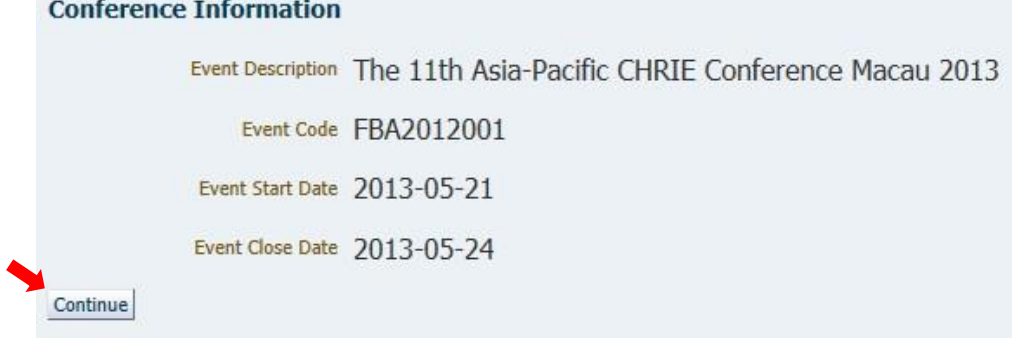

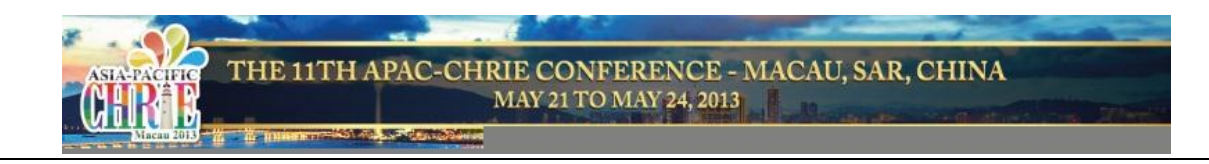

2) Identify your registration type

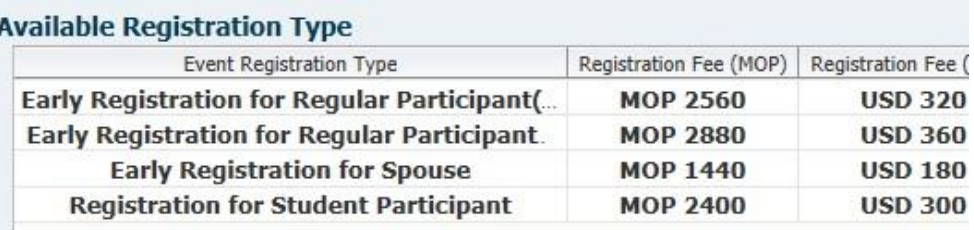

3) Choose your registration type in the bottom column, and then click *Complete Registration*.

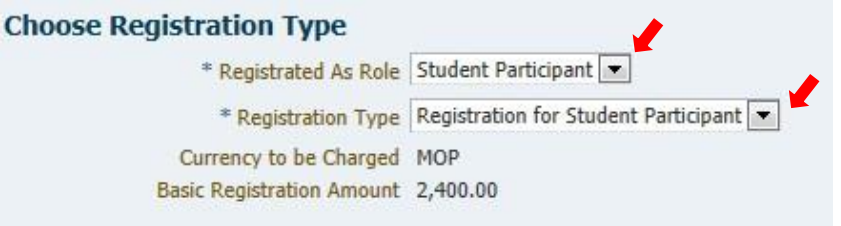

- 4) Confirm your Registration Summary, and then click *Select Payment Method.*
- 5) Read the Payment Acknowledgement, and then tick the declaration in the yellow bar and the

*Registration Payment Method* below, click *Save Selection.*

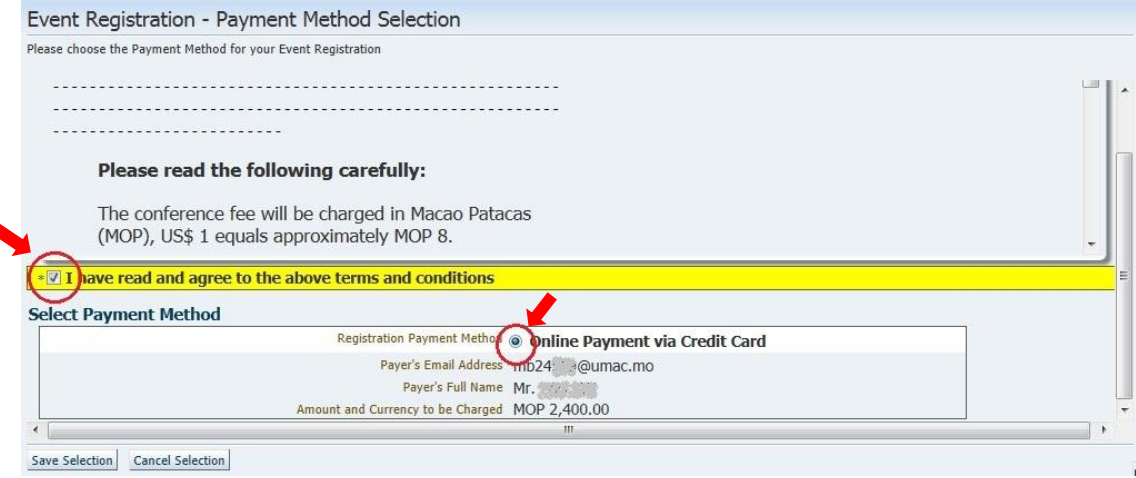

- 6) System will reverse back to last Registration Summary page. Click Proceed for *Online Payment* to pay online
- 7) Read the online payment and refund policy, and then fill in your credit card information.
- 8) If the payment is considered successful, you will receive an email notifying *Registration Payment Confirmed.*

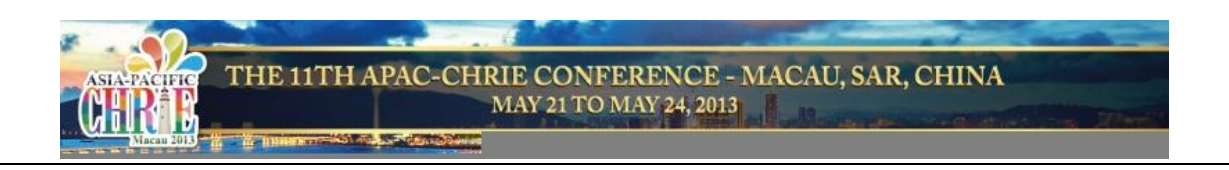

### **Please visit the below link to start your registration. Thank you!**

<https://isw.umac.mo/ems/faces/emsEventLogin?eid=12>

## **Prompt**

 For **password reset**, please send an email to [apacchrie@umac.mo](mailto:apacchrie@umac.mo) including your log in email, so that we can reset the password for you.